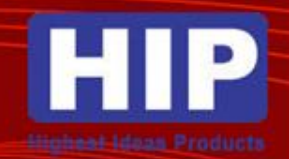

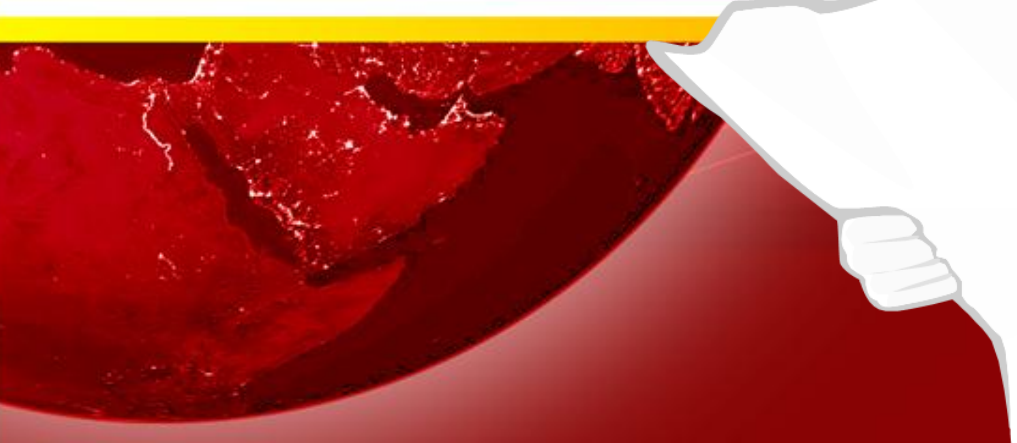

#### **การเปิ ดฟังก ชั่นการจัดการประตู ์**

ให้เปิดโปรแกรม HIP Time Attendance 2008 ขึ้นมา แล้วไปที่เมนู

- $\,$  ปรับปรุงข้อมูล/ตั้งค่าต่างๆ  $\rightarrow$  ตั้งค่าระบบ  $\rightarrow$  ตั้งค่าการแสดงผลของเมนู
- จากนั้นคลิกเลือกที่ระบบจัดการประตู และกดปุ่ม "ตกลง"
- จะมีเมนูในส่วนของการจัดการประตูแสดงที่หน้าจอหลัก

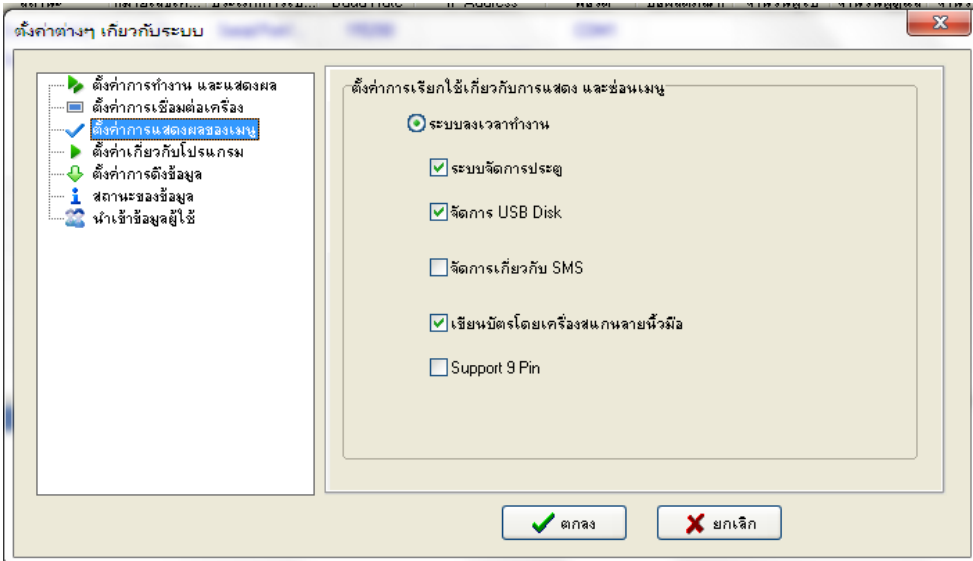

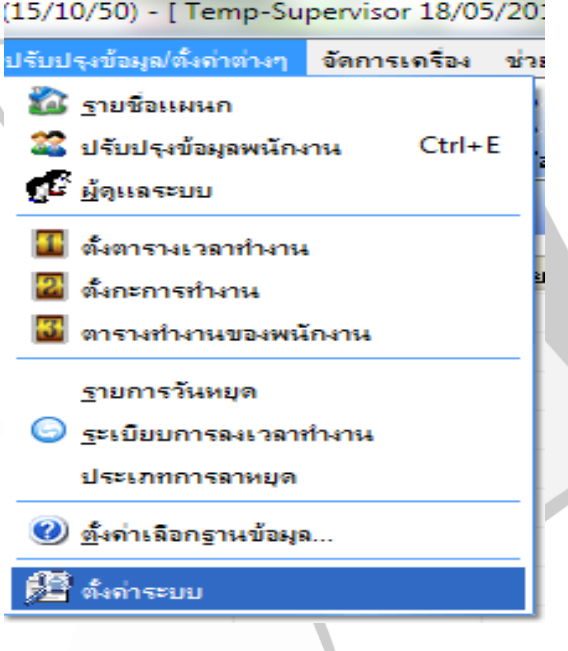

#### **การจัดการประตู**

สมมุติง่ายๆเพื่อให้มองเห็นภาพใด้ง่าย ให้มีกลุ่มคน 3 แผนกเช่น กลุ่มที่ 1 Support ให้ผ่านประตูช่วงเวลา 08.00-18.00 น.วันจันทร์-ศุกร์ | กลุ่มที่ 2 sale ให้ผ่านประตูได้ตั้งแต่ 08.00-20.00 น. วันจันทร์-เสาร์ กลุ่มที่ 3 Programmer ให้ผ่านประตูได้ตั้งแต่เวลา 08.00-24.00 น. ทุกวัน กดเลือกตารางเวลาการผ่านประตู แล้วกดปุ่มเพิ่ม เพิ่มสร้างุ ตารางเวลาเช่น ตัวอย่างแผนก Support ให้สร้างขึ้นมาสำหรับกลุ่มคนทั้ง 3 กลุ่ม

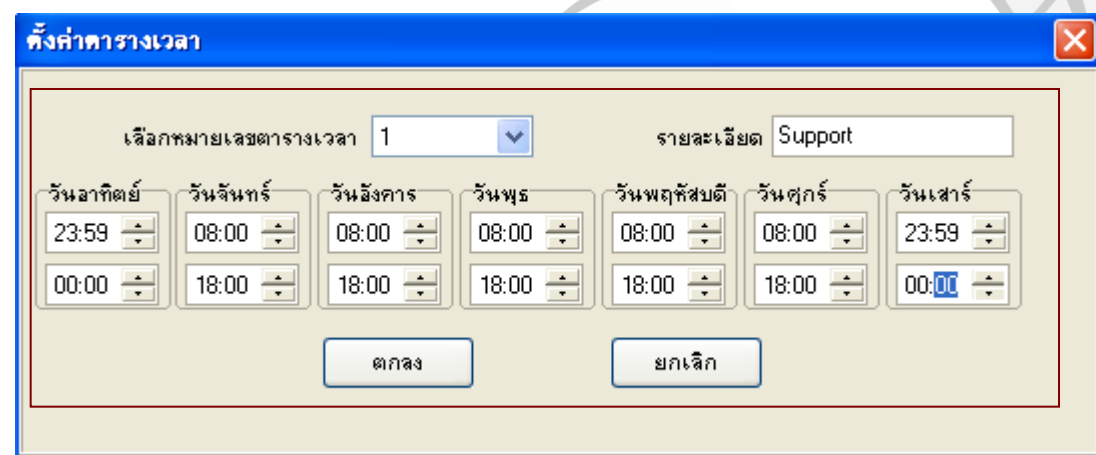

เม ื่อต ้ งัครบท ้ งัหมดจะออกมาดงัรูป

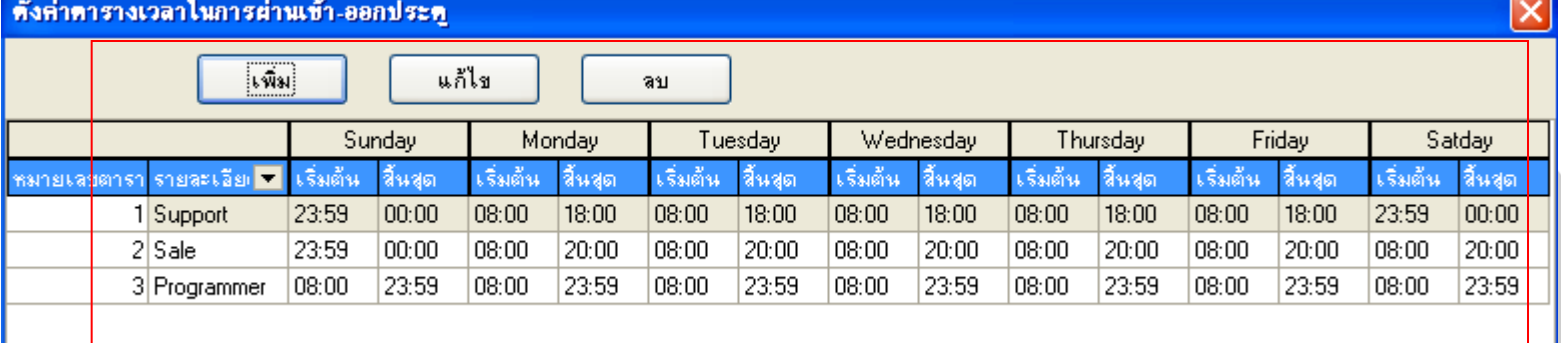

#### **การสร ้ างกล ุ่มของตาราง**

กดเลือกกลุ่มของตาราง จะแสดงหน้าต่างกลุ่มขึ้นมา ให้นึกถึงกลุ่มคนที่ แบ่งไว้ 3 กลุ่ม คือ Support, Sale, Programmer ซึ่งแต่ละกลุ่มดังกล่าวจะเชื่อม ไปหาตารางเวลาการผา่ นประตูท ี่วางแผนไวต ้้ งัแต่แรก

ี่ เมื่อกรอกกลุ่มของเวลาเสร็จแล้วกคบันทึก และกดปิดตามลำดับ

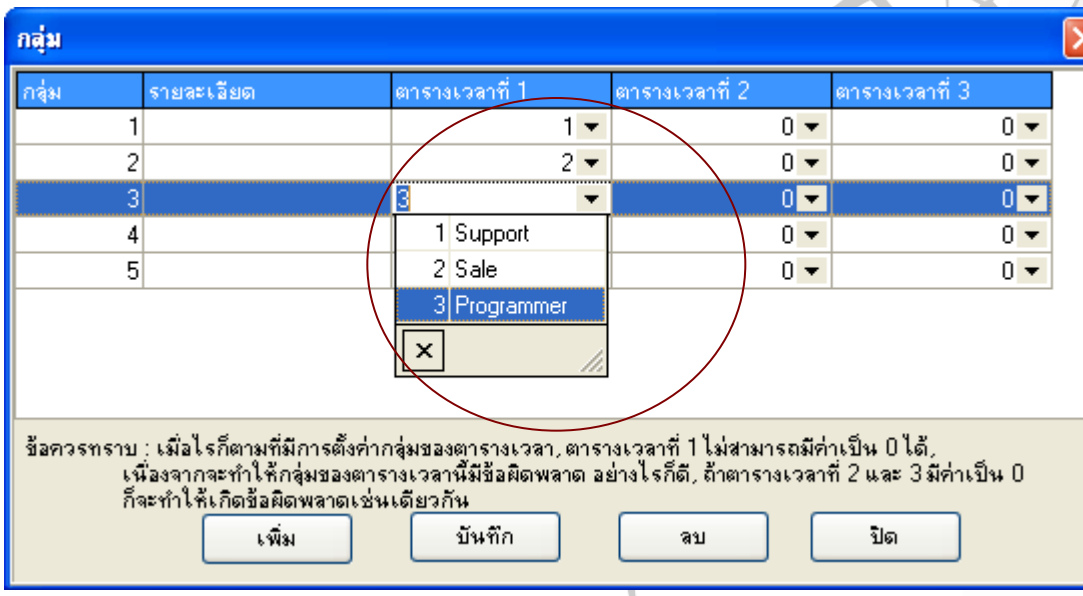

#### **การควบคุมส ิ ทธ ิ การเข ้ า-ออกประตู ์**

กดเลือกการควบคุมสิทธิ์การเข้า-ออกประตู แล้วเลือกการแก้ไข สิทธิ์ การเข้าออกประตู

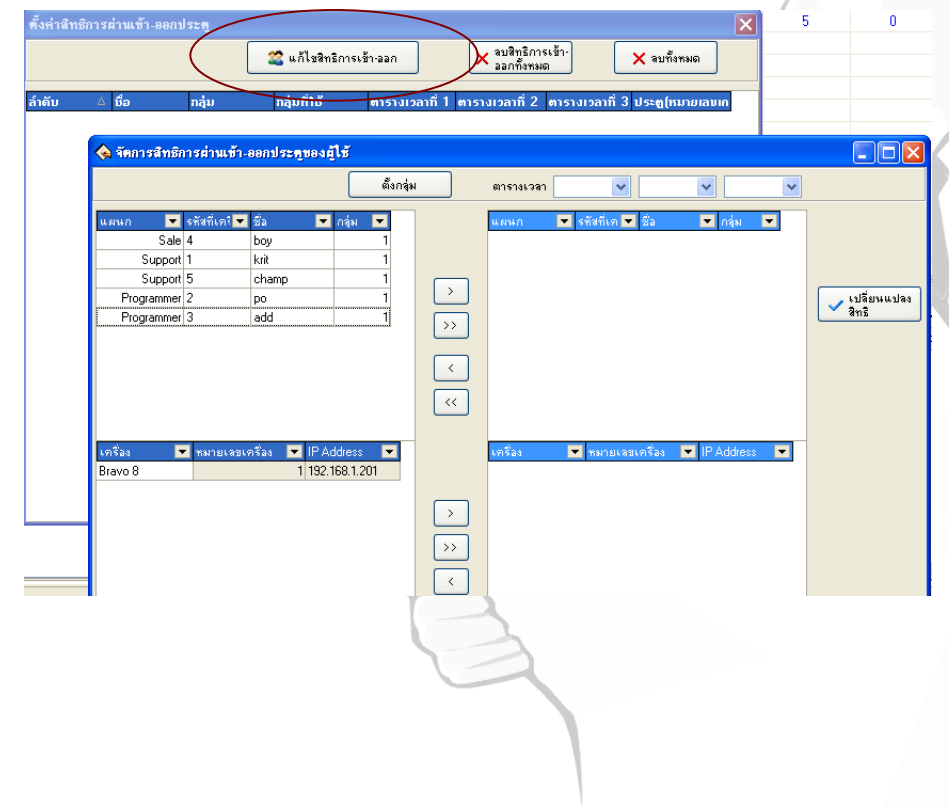

#### **การควบคุมส ิ ทธ ิ การเข ้ า-ออกประตู(ต่อ) ์**

กดเลือกรายชื่อบุคคลหรือสามารถเลือกแบบทั้งแผนกได้ แล้วกดส่งไปยังตารางทางด้านขาว มือ และกดเลือกเครื่องปลายทางที่ต้องการส่งออกไป แล้วกดเลือกตารางเวลาที่วางไว้สำหรับกลุ่มคน นั้นๆ เมื่อกำหนดเสร็จแล้ว กดเลือกการเปลี่ยนแปลงสิทธิ์

สามารถทำไปทีละกลุ่ม จนกว่าจะแล้วเสร็จทุกกลุ่ม

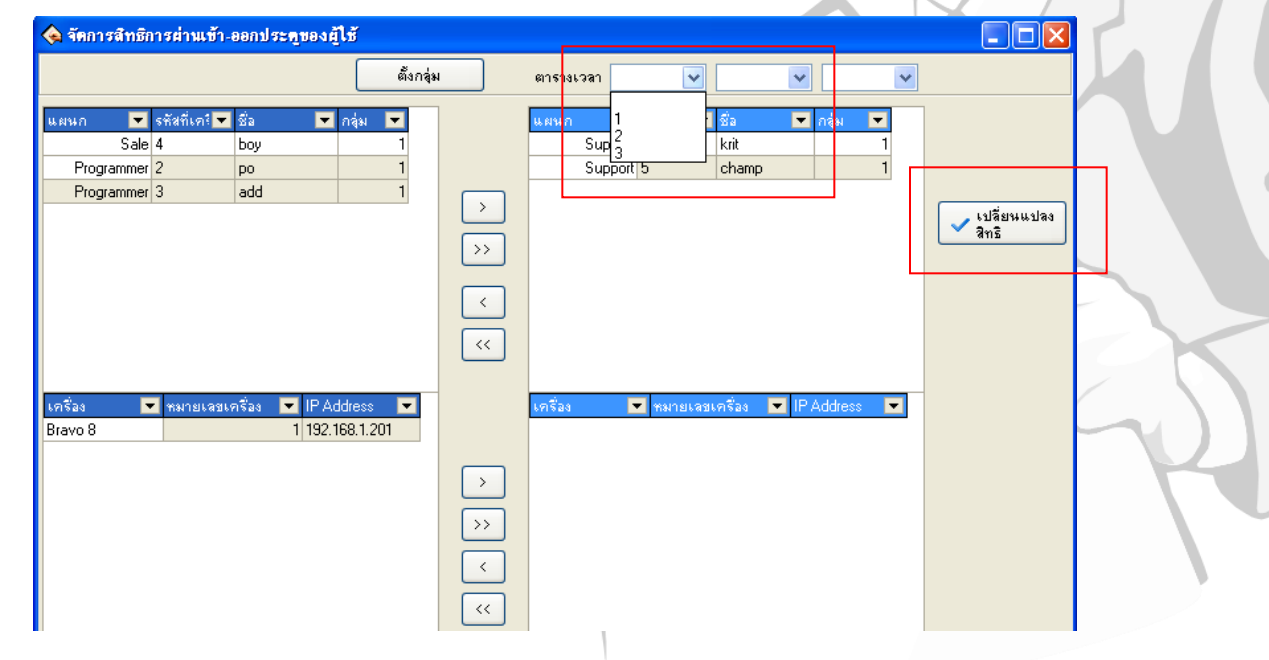

หลังจากกำหนดหมดทุกกลุ่มแล้วให้ปิดหน้าต่างนั้นไป ก็จะแสดงหน้าต่างที่ระบุว่าคนแต่ละ คนจะใช้ตารางเวลาตามที่กำหนดไว้ หากไม่ตรงตามที่ต้องการ สามารถกดแก้ไขสิทธิ์การเข้า-ออก ประตูได้อีกตามความต้องการ

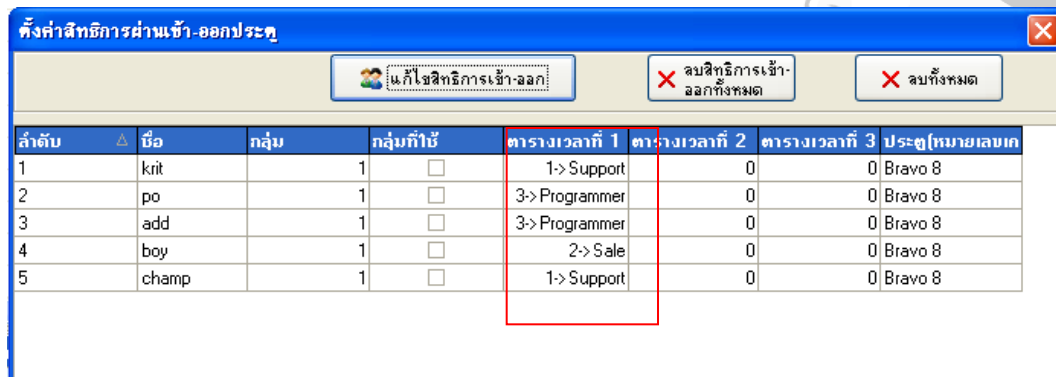

#### **การส งข ้ อมูลการต้ังค า(ต้องท าการเชื่อมต่อเครื่อง) ่ ่**

เมื่อกำหนดสิทธิ์การเข้า-ออกประตูเสร็จแล้ว ก็ต้องการส่งข้อมูลการตั้งค่าไปยังเครื่องที่ ต้องการ โดยกดเมนูการส่งข้อมูลการตั้งค่าโปรแกรมจะแสดงเมนูดังรูป

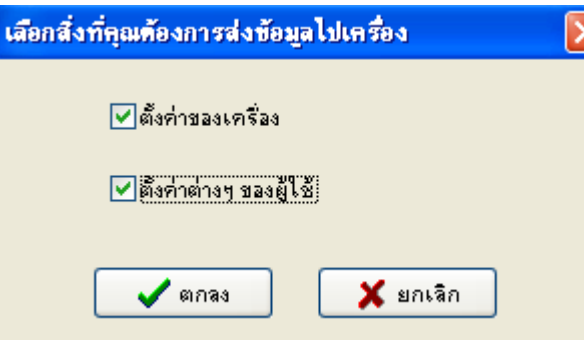

จากภาพดังกล่าวเพื่อเลือกค่าต่างๆที่ต้องการส่งไปยังเครื่อง ให้ทำการกดตกลง โปรแกรมจะทำการส่ง ข้อมูลจนแล้วเสร็จ สังเกตุใด้จากข้อมูลในโปรแกรมมุมล่างขวา

#### **ภาพแสดงข้อความแสดงว่าด าเนินการเสร็จเรียบร้อยแล้ว**

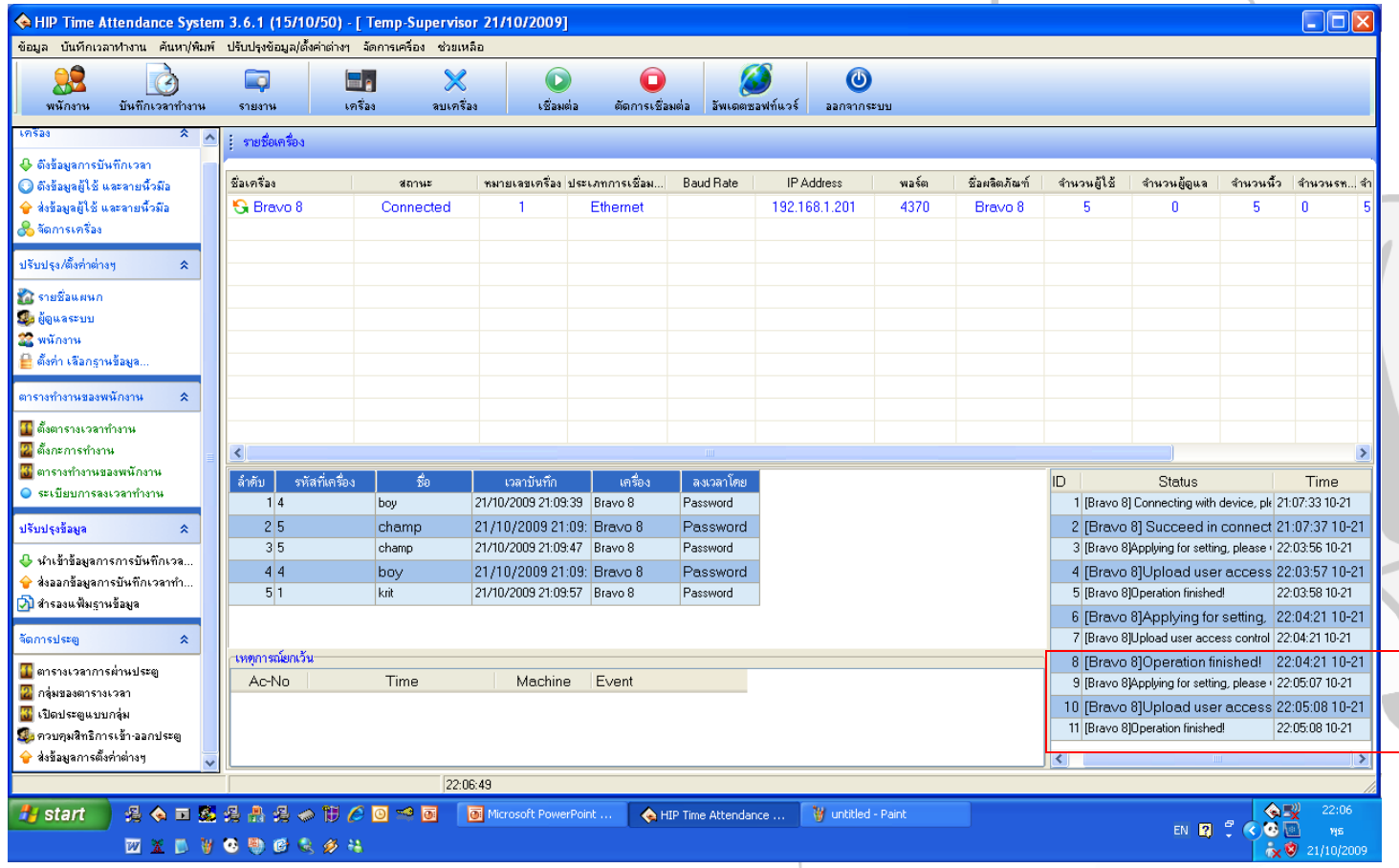

#### เมื่อดำเนินการตั้งค่าเสร็จเรียบร้อยแล้ว ก็เข้าสู่การตรวจสอบ โดยการทดลองใช้งานจริง **่ เพื่อหาข้อผิดพลาดของระบบ**

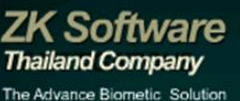

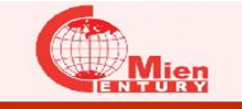

CENTURYMIEN (THAILAND) CO.,LTD

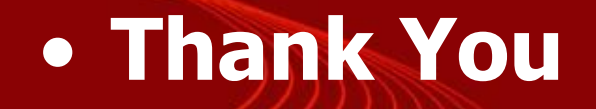

# **Highest Ideas Products**

TΜ